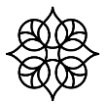

# **Tieteellisen tutkimuksen Lifecare -ohje**

# **Ulkopuolisen rahoituksen tutkimukset**

**(Lääke- ja laitetutkimukset, Akatemia, Säätiö-, EU- ym. ulkopuoliset rahoitukset)**

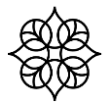

### Sisällys

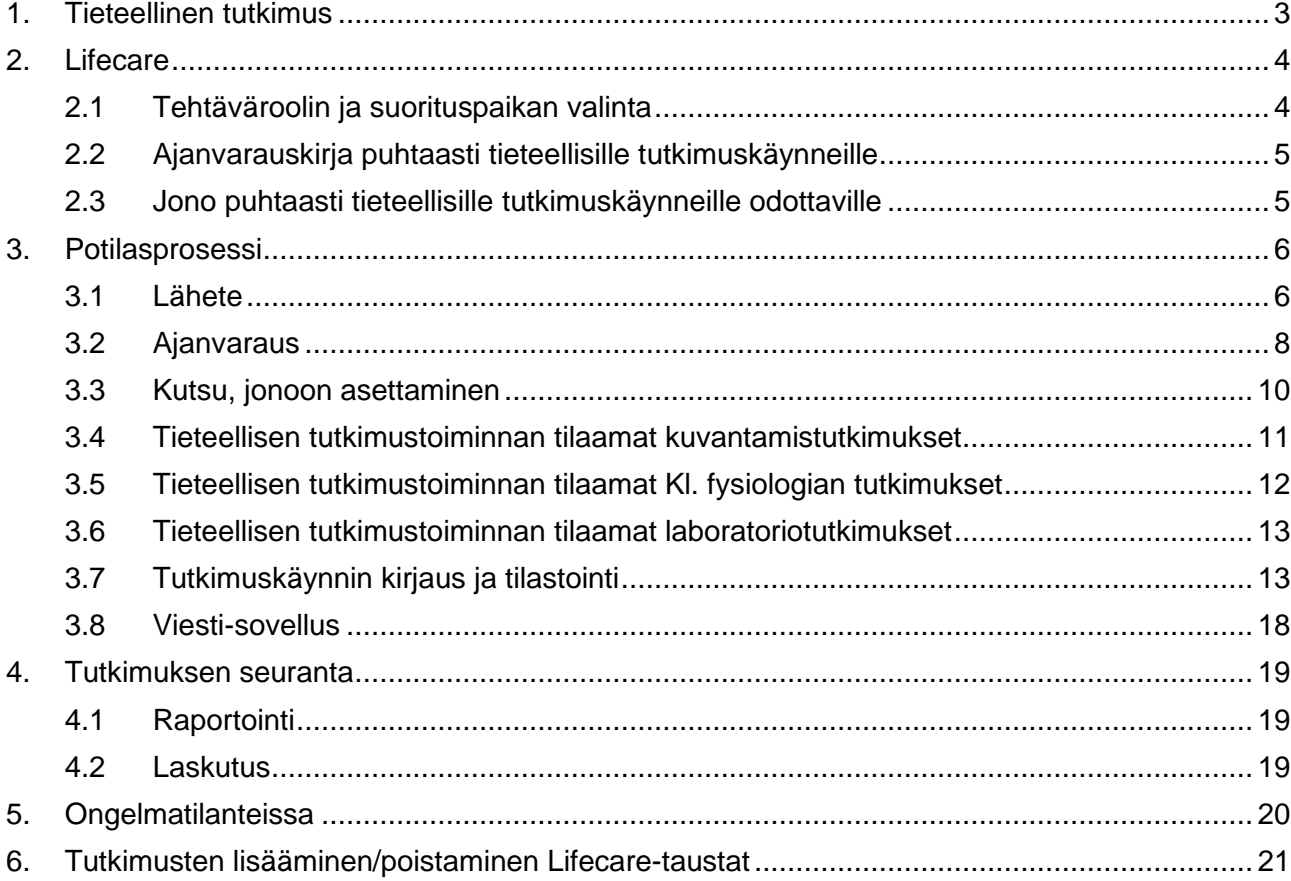

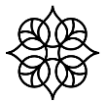

# <span id="page-2-0"></span>**1. Tieteellinen tutkimus**

Tieteellistä tutkimusta varten jokaiselle ulkopuolisen rahoituksen tutkimukselle (mm. lääke- ja laitetutkimukset, Akatemia-, säätiö-, EU- ym. rahoitukset) perustetaan Lifecareen oma yksilöllinen projektikoodi (F999) kustannusten seurantaa ja raportointia varten. Tutkimuspäällikkö pyytää tutkimukselle projektikoodin sekä ilmoittaa sen tutkijalle ja tekee työpyynnön sovellustukeen (sovellustuki@2m-it.fi), joka lisää sen Lifecareen.

Projektinumero selkeyttää rahoituksen seurantaa ja raportointia, jotta tutkijat, talousosasto, sisäiset palvelut ja tutkimusyksikkö voivat seurata kustannuksia ja niiden vaihtelua ajantasaisesti. Projektinumero on lisäksi edellytys sille, etteivät ulkopuolisen rahoituksen toimeksiantotutkimukset siirry kuntalaskutukseen.

Ohjeisiin tutustuminen ja niiden noudattaminen on tärkeää, jotta talousosasto voi toimittaa tutkimusyksikölle rahoituksen seurantaraportit osavuosittain kaikista projektikoodilla olevista tutkimuksista koskien tutkimuksen tuloja ja menoja. Joten on tärkeää, että kaikki puhtaasti tutkimukseen liittyvät kustannukset kohdistetaan tietylle projektikoodille, jolloin raportin laadinta helpottuu. Tutkimusyksikkö toimittaa raportit tutkijoille. Raportin pohjana toimii katelaskelma, joka laaditaan tutkijan kanssa ennen tutkimuksen aloittamista. Rahoituksen seurannan periaatteista on laadittu erillinen ohje. Tutkija voi lähes reaaliaikaisesti seurata, millaiset tulot ja menot tutkimuksella on ollut. Tämä auttaa tutkijaa esim. tutkimuspalkkioiden (lisätyöilmoitus), ylimääräisten kuvantamisien, matkalaskujen ym. laskuttamisessa sekä muistuttaa, jos laskutuksia toimeksiantajalta on unohtunut tehdä.

**Vaatimuksena kuitenkin on**, että tutkija muistaa tehdä Lifecareen tutkimuskäyntivaraukset ja merkitä **aina** mm. kuvantamisen pyyntötekstiin (lähetteeseen), laboratoriopyynnölle projektikoodin (F999), kun on kyse **puhtaasti** tutkimukseen liittyvistä toiminnoista. Kaikkia ulkopuolisen rahoituksen tutkimuksia koskee **tilastointivaatimus.** Lisäksi tutkijan tulee tehdä määräaikaiset laskutukset toimeksiantajalta tutkittavien ja käyntimäärien mukaisesti, jotta rahoitusta saadaan.

Ennen vuotta 2016 alkaneista tutkimuksista ei saada enää ajantasaista raporttia, joten ne jätetään uuden raportoinnin ulkopuolelle.

Tämä ohje sisältää tarkemmat kuvaukset siitä, miten tutkijan/tutkimushoitajan tulee toimia Lifecaressa, kun hän tekee ajanvarauksia, tilaa tutkimuksia, kuvantamisia ym. puhtaasti tutkimustarkoituksessa. Ohje koskee kaikkia ulkopuolisen rahoituksen tutkimuksia.

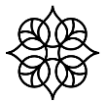

### <span id="page-3-0"></span>**2. Lifecare**

#### <span id="page-3-1"></span>**2.1 Tehtäväroolin ja suorituspaikan valinta**

Mikäli potilasasiakirjoja käsitellään **puhtaasti** tutkimuksellisesta syystä, käytetään Lifecaressa **aina Roolia Esh Tutkija** ja valitaan suorituspaikaksi **TIETU Tieteellinen tutkimus.** Näiden tietojen perusteella voidaan tarvittaessa antaa selvitys, että potilasasiakirjojen käsittely liittyi tieteellisen tutkimukseen.

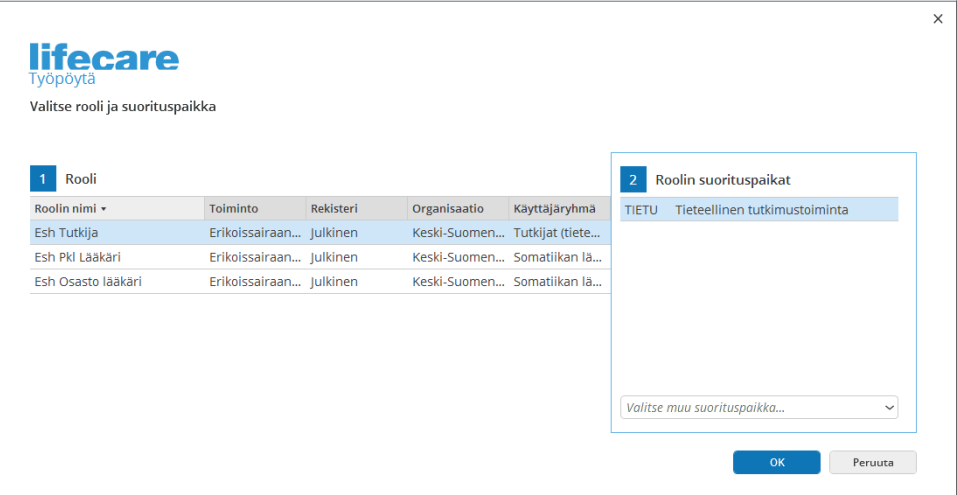

Lifecare varmistaa myös Hoitosuhteen erityisen syyn, mikäli sitä ei voida teknisesti päätellä. Tutkimuksissa käytetään: Tieteellinen tutkimus, kirjoita lisätiedot kenttään tutkimuksen projektikoodi ja Tallenna.

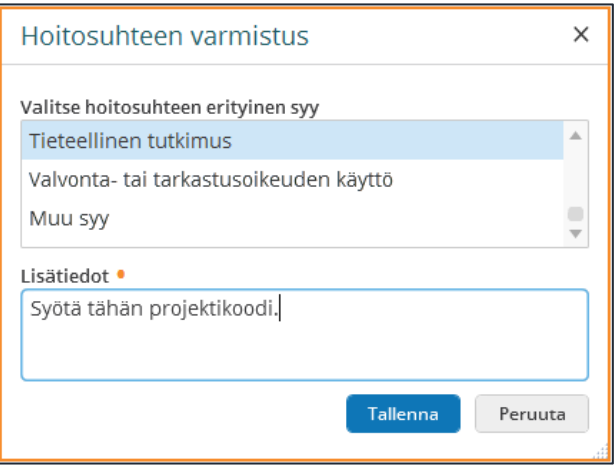

#### <span id="page-4-0"></span>**2.2 Ajanvarauskirja puhtaasti tieteellisille tutkimuskäynneille**

Tieteellisiä tutkimuskäyntejä varten **on perustettava** tutkimuskohtainen Lifecare Ajanvarauskirja. Tutkija/tutkimushoitaja pyytää sovellustuesta Ajanvarauskirjan kyseiselle tutkimukselle, kun projektiokoodi on perustettu. Työpyyntö ajanvarauskirjan perustamisesta lähetetään osoitteeseen [sovellustuki@2m-it.fi.](mailto:sovellustuki@2m-it.fi) Työpyynnön otsikoksi Ydinjärjestelmätiimi 1 ja lyhyt kuvaus. Tukipyynnölle kirjataan projektikoodi, projektin nimi sekä tuleeko kirja hoitajan ja/tai lääkärin käyttöön.

Ajanvarauskirjan kautta työprosessissa syntyy automaattisesti palvelutapahtuma, hoitosuhteen varmistus sekä tilastointi oikein. Tutkimuskohtainen ajanvarauskirja nopeuttaa ja helpottaa käytännön työprosessia.

Tutkimuksen ajanvarauskirja työohjelmineen tehdään [2M-IT](mailto:sovellustuki@2m-it.fi) Oy:n toimesta. Oikealla työohjelmalla saadaan tilastointialustaan oletuksena tieteellisessä tutkimustoiminnassa käytettäviä tilastotietoja: suorituspaikka, käyntityyppi, vastaanottolaji sekä laskutuksen kannalta oleelliset oikeat tiedot. Puhtaista tutkimuskäynneistä ei saa muodostua kuntatai potilaslaskua. Tutkimuskäynnin kulut kohdistetaan tutkimukselle.

#### <span id="page-4-1"></span>**2.3 Jono puhtaasti tieteellisille tutkimuskäynneille odottaville**

Mikäli tutkimuskäyntejä ei voida varata suoraan, on tieteellisiä tutkimuskäyntejä varten **perustettava** tutkimuskohtainen jono. Työpyyntö jonon perustamisesta lähetetään osoitteeseen [sovellustuki@2m-it.fi.](mailto:sovellustuki@2m-it.fi) Työpyynnön otsikoksi kirjoitetaan Ydinjärjestelmätiimi 1 ja lyhyt kuvaus. Liitä työpyyntöön tieto mille projektikoodille ja projektin nimelle jono perustetaan. Jono perustetaan [2M-IT](mailto:sovellustuki@2m-it.fi) Oy:n toimesta. Jonolta ajanvarauksia tehtäessä prosessissa kulkee oikeat tiedot mukana ajanvaraukselle

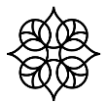

### <span id="page-5-0"></span>**3. Potilasprosessi**

#### <span id="page-5-1"></span>**3.1 Lähete**

Tieteellisiä tutkimuksia varten **on perustettava aina oma hallinnollinen lähete** (Lähete-dialogi). Samaa lähetettä ei saa käyttää sekä tieteellisen tutkimuksen hoitoihin että asiakkaan muihin hoitoihin.

#### **Hallinnollisen lähetteen perustaminen:**

Valitse potilas Valitse-potilas painikkeen kautta. Potilaan tiedot näytetään potilaspalkissa. Potilaskansiosta Muut sovellukset -toiminnon alta valitaan Potilaan saapuneet lähetteet. Avautuvasta ikkunasta Uusi lähete -painikkeella siirrytään Lähetedialogille

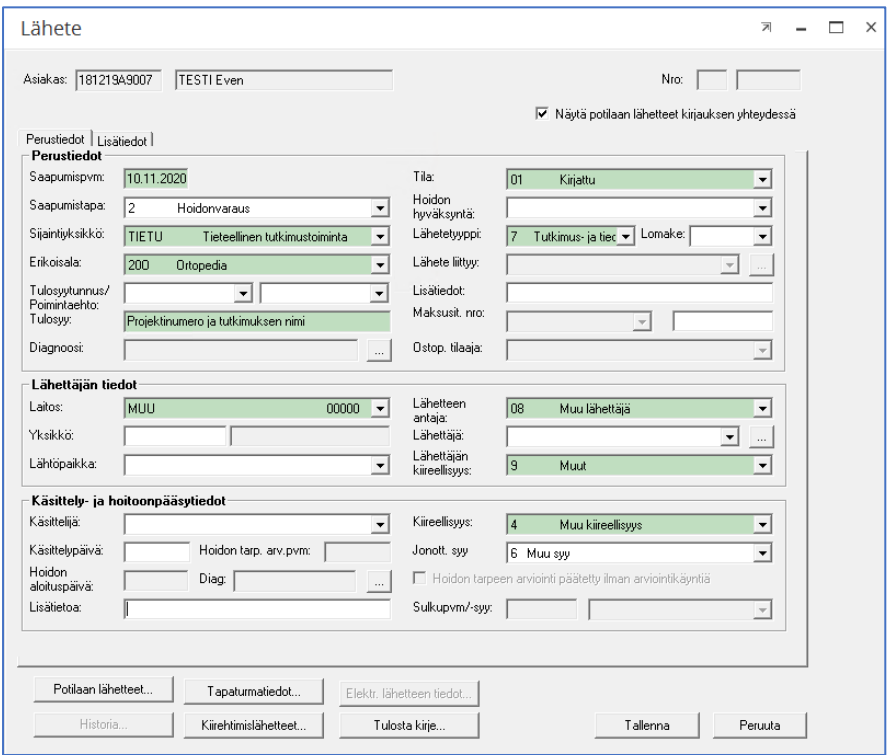

#### **Lähetteelle lisätään seuraavat tiedot:**

Erikoisala: Tutkimuksen erikoisala<br>Lähetteen tulosyy: Projektinumero ja tutkin Lähetetyyppi: 7 Tutkimus- ja tiedetyö Lähettäjän tiedot: Muu / Muu lähettäjä Lähettäjän kiireellisyys: Muut Käsittelijän kiireellisyys: 4 Muu kiireellisyys Jonottamisen syy: 6 Muu syy

Lähetteen saapumispvm: Päivä, jolloin potilas lisätään tutkimuspotilaaksi (ennen ensimmäistä käyntiä). Lähetteen sijaintiyksikkö: TIETU Tieteellinen tutkimustoiminta Projektinumero ja tutkimuksen nimi

Kun Lähete-dialogi on tallennettu, ohjelmallisesti palataan Saapuneet lähetteet sovelluksen listaikkunaan. Listaikkuna tulee virkistää Hae-painikkeella. Kirjattu lähete näytetään listassa ensimmäisenä.

Lähete-dialogille lähetteen rivin päältä hiiren oikealla avautuu Lähetteen tiedot -valinta. Klikataan valintaa ja siirrytään Lähete-dialogille.

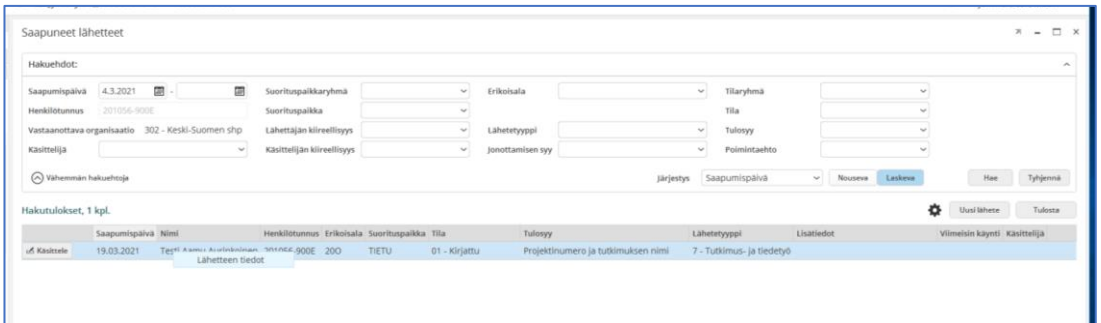

Vaihdetaan Lähete-dialogilla Tila-tieto '20 Ajanvaraus tehty' tai '40 Hoito aloitettu'. Tallennetaan lähete.

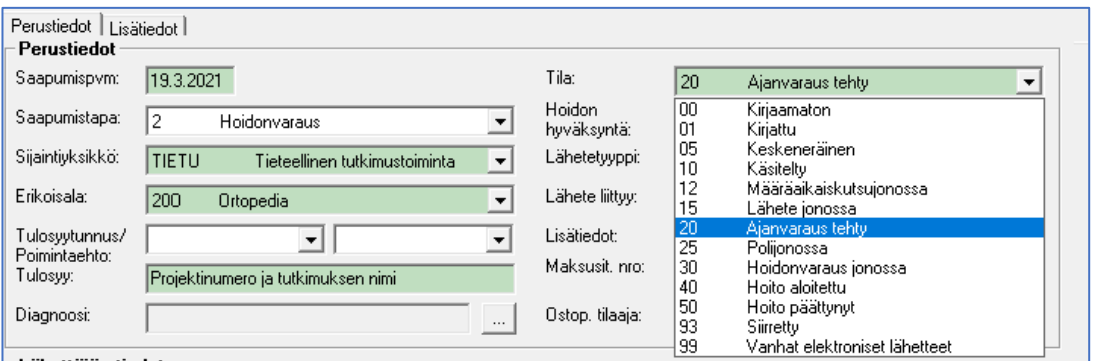

#### **Lähetteelle on aina lisättävä Maksajatiedot**

Potilaan koosteella Laskutustiedot-laattaa klikkaamalla siirrytään Laskutustiedot ikkunaan.

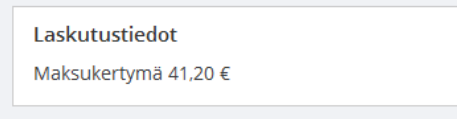

Laskutustiedot ikkunassa siirrytään yläreunan välilehdelle **Maksajatiedot**.

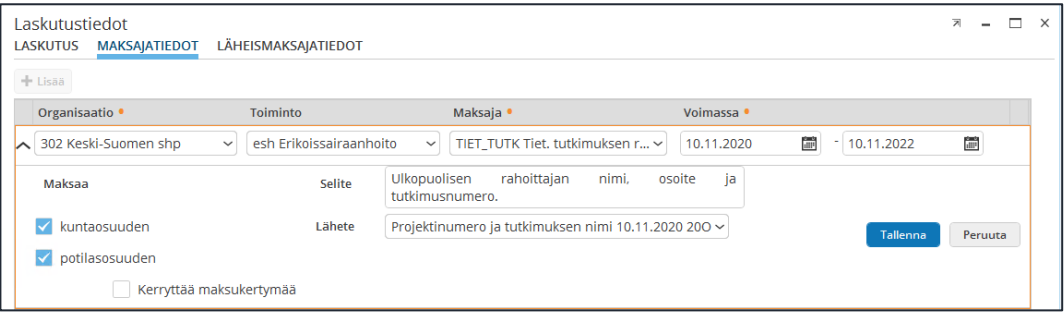

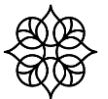

Valitse +Lisää -painike ja täydennä maksajatiedot:

Organisaatio: 302 Keski-Suomen shp Toiminto: esh Erikoissairaanhoito Maksaja: TIET TUTK Tiet. tutkimuksen rahoittaja Voimassa: Lähetteen alkupvm ja loppupäiväksi tutkimuksen keston loppupvm.

Maksaja-valinnan jälkeen tuodaan ohjelmallisesti valinnat 'Maksaa kuntaosuuden ja potilasosuuden'. Tarkista, että tiedot ovat oikein.

Selite-kenttään kirjataan: Ulkopuolisen rahoittajan nimi, osoite ja projektikoodi. Tieteellinen tutkimus/ulkop. rahoit. niiden tutkimusten kohdalla, joiden ainoana rahoittajana on ulkopuolinen taho.

Lähetevalikko: Valitse tieteelliseen tutkimukseen tehty lähete.

Tallenna-ikkuna.

#### <span id="page-7-0"></span>**3.2 Ajanvaraus**

Mikäli potilaan käynti **liittyy puhtaasti tieteelliseen tutkimukseen,**  ajanvaraus tehdään TIETU yksikköön perustetulle, kyseiseen tieteelliseen tutkimukseen perustetulle ajanvarauskirjalle (projektikoodi). Ajanvarauksessa valitaan TIETU yksikköön tehty, kyseiselle projektiin liittyvä hallinnollinen lähete, johon on liitetty tieteellisen tutkimuksen maksajatiedot.

Ajanvaraus-sovelluksessa haetaan tutkimuskäyntejä varten perustettu tutkimuskohtainen ajanvarauskirja. Ajanvarauskirjan tunnus on projektikoodi.

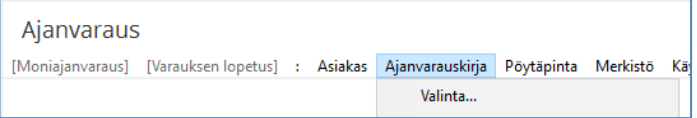

*Alla olevassa kuvassa haettu TL204 projektikoodilla perustettu ajanvarauskirja.*

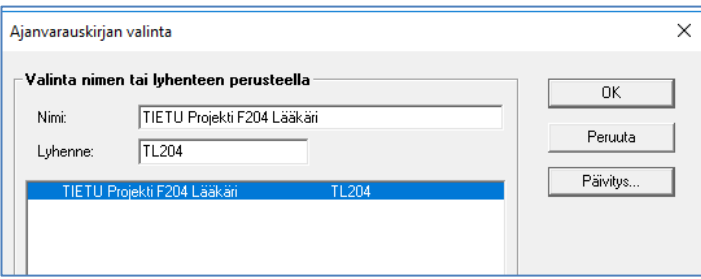

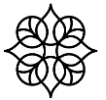

#### Tieteellisen tutkimuksen Lifecare-ohje 25.3.2021

Ajanvaraus tehdään tutkimuskäyntipäivälle. Ajanvarauksen jälkeen avautuu käyttäjälle 'Ajanvarauksen sairaalatietojen päivitys -ikkuna', jonne päivitetään seuraavat tiedot:

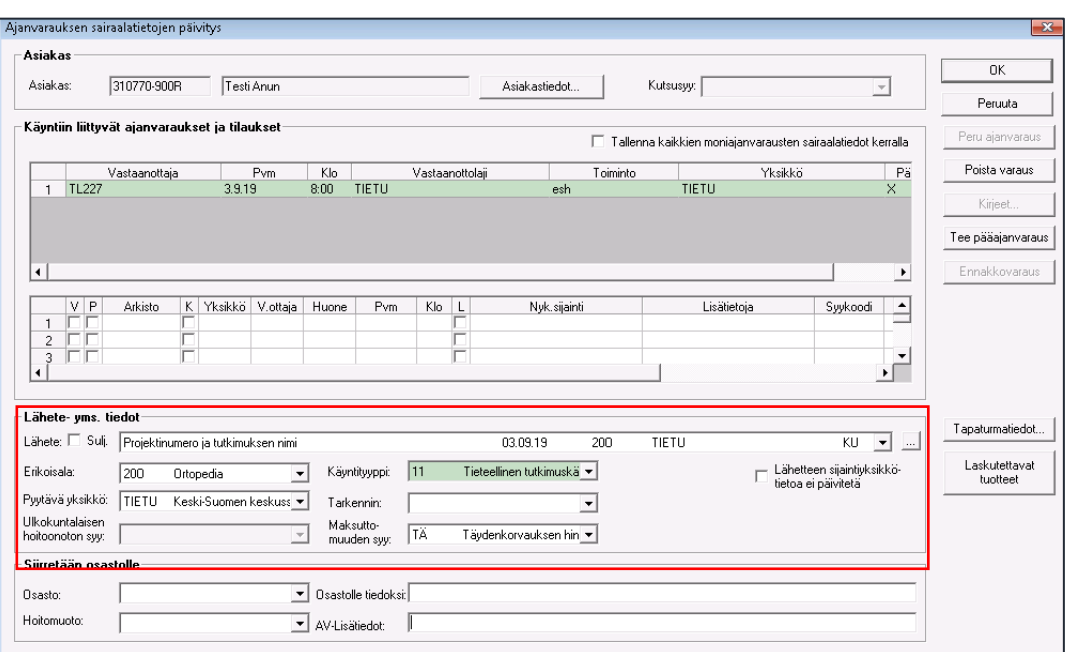

**Lähete:** Valitaan pudotusvalikosta Tieteelliseen tutkimukseen tehty lähete. Kentän kolmen pisteen painikkeesta voit siirtyä Lähete-dialogille tarkistamaan lähetteen tiedot.

**Käyntityyppi:** Valitaan "**11 Tieteellinen tutkimuskäynti Maksuttomuuden syy:** 

Valitaan Maksuttomuuden syy -kenttään "**TÄ Täydenkorvauksen hinnasto**", jolloin Laskutettaviin tuotteisiin ohjautuu ohjelmallisesti oikeat potilas-/kuntatuotteet.

#### **Tarkennin**:

Lisää tarkennin mikäli tutkimusyhteydenotto tapahtuu

- 8 Tietu Puhelu: Yhteydenotto puhelimitse tai sähköisen asioinnin kautta
- 9 Tietu Sähköinen asiointi: Turvallinen viestinvälitys esimerkki Hyvis.
- 10 Tietu Lisäkäynti: Jos samana päivänä on kiinteästi pääkäyntiin liittyvä toinen käynti (=**samalla suppealla erikoisalalla** samaan sairauteen / vammaan)
- 38 Tietu Konsultaatio: Asiantuntija-apu toiselta erikoisalalta/ suppealta erikoisalalta niin, että hoitovastuu säilyy pyytäneellä yksiköllä. Potilaan luona käydään tai hän liikkuu yksikköjen välillä. Joko potilas "liikkuu" yksiköiden välillä tai potilaan luona käydään.

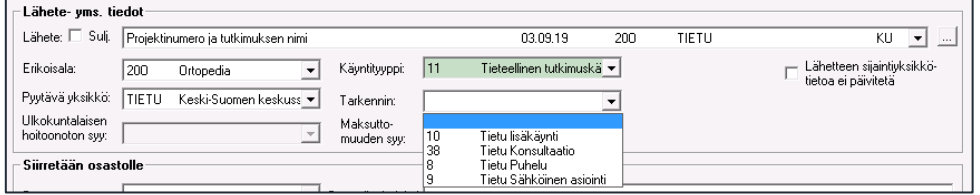

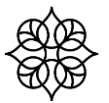

#### <span id="page-9-0"></span>**3.3 Kutsu, jonoon asettaminen**

Jos aikaa ei voida antaa, asetetaan potilas jonoon. Jonoon asettamisen voi tehdä esimerkiksi Ajanvaraus-sovelluksessa valikosta Ajan varaus ja Hoidonvaraus. Potilas tulee olla valittuna potilaspalkissa.

#### **Jono-dialogille lisätään seuraavat tiedot:**

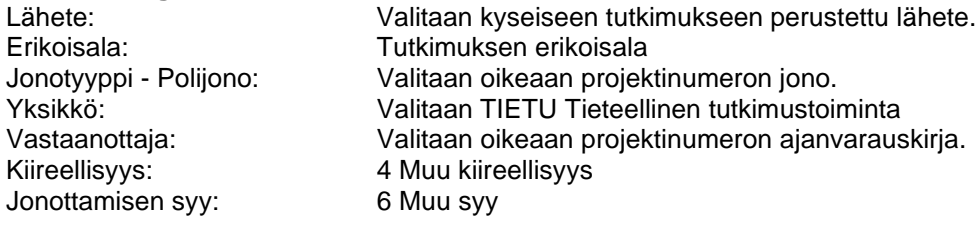

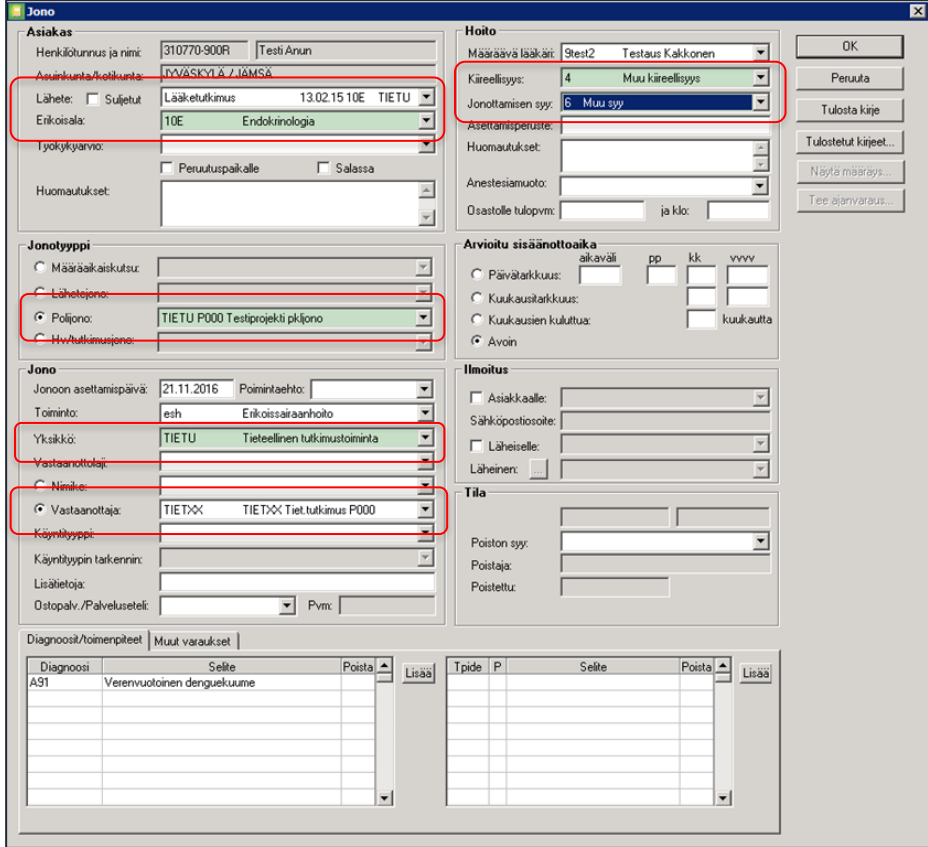

#### <span id="page-10-0"></span>**3.4 Tieteellisen tutkimustoiminnan tilaamat kuvantamistutkimukset**

Jos projektilla tehdään radiologian tutkimuksia, niin tehkää työpyyntö 2M-IT:n sovellustukeen sovellustuki@2m-it.fi. Työpyynnön otsikoksi Ydinjärjestelmätiimi 1 ja lyhyt kuvaus. Tukipyynnölle kirjataan projektikoodi ja projektin nimi. 2M-IT perustaa pyynnöstä projektikoodin radiologialle, jotta kuvaksen jälkeen radiologia kirjaa tehdyt tutkimukset oikealle projektikoodille. Radiologiassa työkirjauslomakkeella on projektien valintalista, josta valitsevat lähetteellä mainitun projektikoodin tehdylle tutkimukselle/tutkimuksille.

Lifecaren RADI -näkymällä ei ole omaa tietokenttää projektikoodille.

Vastaanottaja -kenttään valitaan RADIO Radiologia. Lifecaressa käytetään tieteellisen tutkimustoiminnan kuvapyynnöissä pyytävänä yksikkönä **TIETU** Tieteellinen tutkimustoiminta. **Pyyntö/lähetetekstiin** kirjataan projektikoodi, pyyntöteksti, sekä mahdolliset lisäykset normaalikuvaukseen verrattuna (esimerkiksi tietyt valmistelut, lausunnon sisältötarve, tietty lausuja) ja tutkimukset kenttään haetaan tutkimuskoodi.

Samaa lähetettä ei saa käyttää sekä projektitutkimuksen että muiden tutkimusten tilaamiseen. Normaalikäyntien tutkimukset tilataan omalla tutkimuspyynnöllä.

Tieteelliseen tutkimukseen liittyvät ns. ylimääräiset kuvantamispyynnöt tehdään aina omalla tutkimuspyynnöllä (lähetteellä).

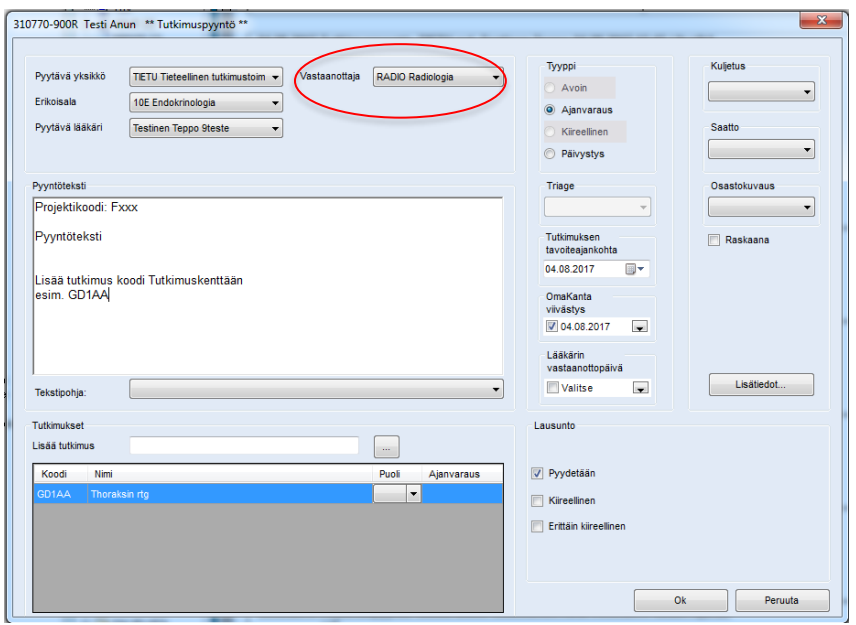

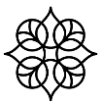

#### <span id="page-11-0"></span>**3.5 Tieteellisen tutkimustoiminnan tilaamat Kl. fysiologian tutkimukset**

Jos projektilla tehdään Kl. fysiologian tutkimuspyyntöjä, niin tehkää työpyyntö 2M-IT:n sovellustukeen sovellustuki@2m-it.fi. Työpyynnön otsikoksi Ydinjärjestelmätiimi 1 ja lyhyt kuvaus. Tukipyynnölle kirjataan projektikoodi ja projektin nimi. 2M-IT perustaa pyynnöstä projektikoodin radiologialle, jotta kuvaksen jälkeen radiologia kirjaa tehdyt tutkimukset oikealle projektikoodille. Radiologiassa työkirjauslomakkeella on projektien valintalista, josta valitsevat lähetteellä mainitun projektikoodin tehdylle tutkimukselle/tutkimuksille.

Lifecaressa tehdään Kl. fysiologian tutkimuspyynnöt myös RADI - näkymälle.

RADI -näkymällä ei ole omaa tietokenttää projektikoodille.

Vastaanottaja -kenttään valitaan KFI KFI.. Lifecaressa käytetään tieteellisen tutkimustoiminnan kuvapyynnöissä pyytävänä yksikkönä **TIETU** Tieteellinen tutkimustoiminta. **Pyyntö/lähetetekstiin** kirjataan projektikoodi, pyyntöteksti, sekä mahdolliset lisäykset normaalikuvaukseen verrattuna (esimerkiksi tietyt valmistelut, lausunnon sisältötarve, tietty lausuja) ja tutkimukset kenttään haetaan tutkimuskoodi.

Tieteelliseen tutkimukseen liittyvät Kl. fysiologian tutkimuspyynnöt tehdään aina omalla tutkimuspyynnöllä (lähetteellä). Samaa lähetettä ei saa käyttää sekä projektitutkimuksen että muiden tutkimusten tilaamiseen

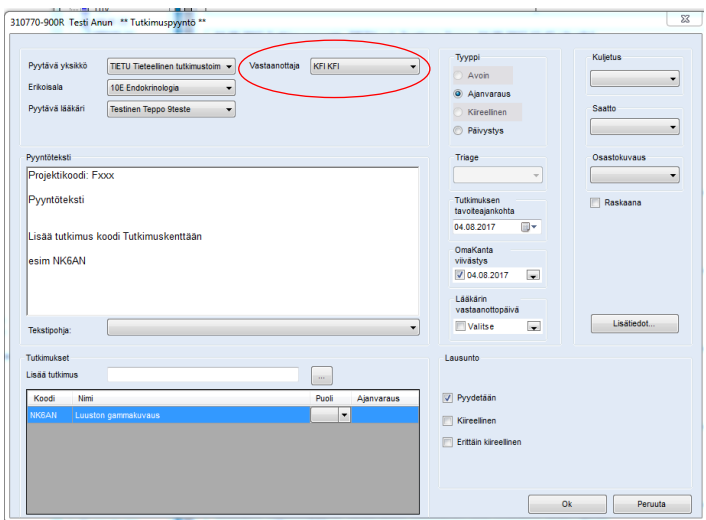

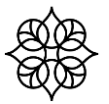

#### <span id="page-12-0"></span>**3.6 Tieteellisen tutkimustoiminnan tilaamat laboratoriotutkimukset**

MultiLab – järjestelmään luodaan/räätälöidään tutkimusprojekteja varten omat projektikohtaiset pyyntöpaketit, jotka 'korvamerkitään' projektikoodilla Fxxx.

Kun tutkimushoitajat tilaavat laboratoriotutkimukset WebLab:sta, näillä MultiLabin ilmoittamilla ko. tieteelliseen projektiin rakentamilla paketeilla, niin laboratoriotutkimuksien laskutuksessa näkyy projektikoodi.

Esim. KSSHP/Phoenix -projektin laboratoriotutkimuksien laskussa näkyy koodi 1715- F188/Phoenix.

#### <span id="page-12-1"></span>**3.7 Tutkimuskäynnin kirjaus ja tilastointi**

#### **Kirjautuminen Lifecareen:**

Kirjaudu Lifecareen valitsemalla **aina Roolia Esh Tutkija** ja suorituspaikaksi **TIETU Tieteellinen tutkimustoiminta**.

#### **Vastaanoton työnkulku:**

Työnkulku aloitetaan ajanvarauskirjalta tai Kalenteri-laatalta. Kalenteri -laatalle voit hakea oman ajanvarauskirjan klikkaamalla Kalenteri -otsikon vieressä olevaa 'väkästä'. Avautuvassa ikkunassa hakukenttään kirjataan tieteellisessä tutkimuksessa käytettävä ajanvarauskirja, haun voi tehdä kirjan tunnuksella (projektikoodilla). Valinta suoritetaan oikean puolen valintaruudulla. Valitun ajanvarauskirjan potilaat näytetään Kalenteri laatalla päiväkohtaisesti.

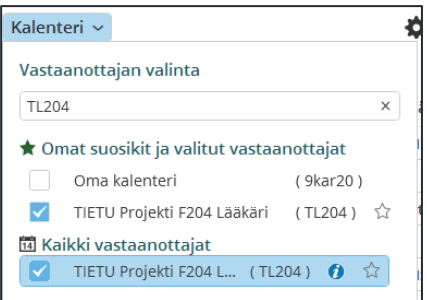

Kun potilas on ilmoittautunut ja vastaanotto alkaa, merkitse ajanvaraukselle A Vastaanotto alkanut

Kotisivun Kalenteria käytettäessä Kalenterilta potilaan nimeä klikkaamalla

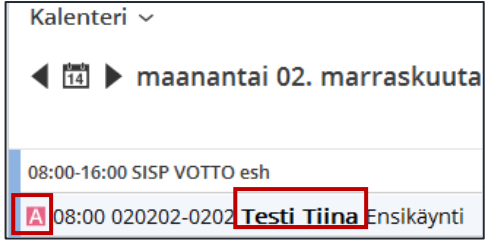

Hoitajantie 3, 40620 Jyväskylä Puh. 014 269 1811 www.sairaalanova.fi

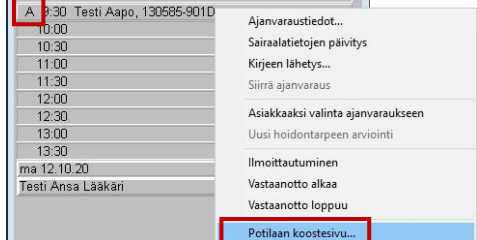

Ajanvaraus-sovellusta käytettäessä hiiren II-painikkeella Potilaan koostesivu…

Siirrytään potilaan tietoihin. Potilas tulee potilaspalkkiin, vasemmalle avautuu potilaan työtila ja toimintopainikkeet, Potilaskansio (kertomus) ja potilaan kooste. Potilaan koosteella näytetään sovelluskohtaiset laatat, ja laatoilla näytetään valitun potilaan tietoja. Näytettävä tieto on 'näyttötietoa'. Laatalta voi siirtyä kyseiseen sovellukseen, jossa tapahtuu tietojen ylläpito. Potilaskansion Muut sovellukset – ja Yleiset toiminnot otsikoiden alta pääset siirtymään eri sovelluksiin.

#### **Kertomuskirjaus:**

Potilaan osallistumisesta tieteelliseen tutkimukseen tehdään potilasasiakirjamerkintä ARK-näkymälle. ARK-näkymän saa avattua esimerkiksi Potilaskansio-otsikon alla olevaa +Uusi-painiketta klikkaamalla. Avautuu Lisää uusi -otsikon alle hakukenttä, johon kirjoitetaan ARK ja painetaan Enter. Näkymän valinta tehdään klikkaamalla näkymäriviä. Näkymän voi lisätä omaksi suosikiksi oikean laidan tähti -kuvaketta klikkaamalla (vihreä väri). Näkymä tallentuu Omat suosikkilomakkeet listaan.

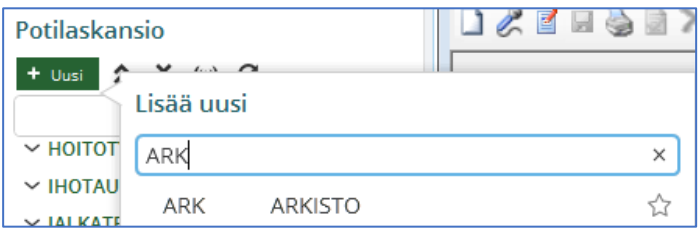

Omat suosikkilomakkeet lista on käyttäjäkohtainen määrittely.

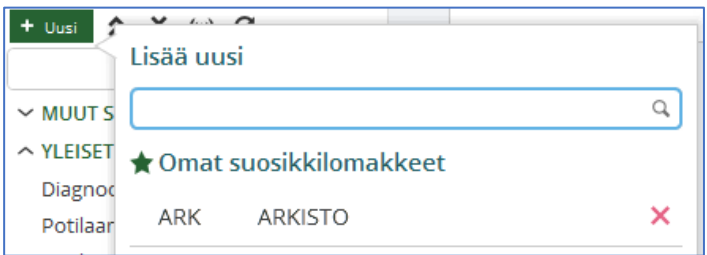

Osallistuminen kirjataan ARK [-näkymälle fraasilla](https://arkki.medikes.fi/shp/tietohallinto/tietosuoja/Tietosuojaohjeet%20%20Intranetjulkaisukansio/ARK%20ARKISTO-näkymän%20käyttö%20Efficassa_23.04.2013.docx) 'Tieteellinen tutkimus'. Fraasi avataan työkalupalkin Lisää fraasi -kuvakkeen kautta: Organisaation välilehdellä, ARK ja Tieteellinen tutkimus. Valitse -painikkeella lisätään fraasi ARK näkymälle. Merkintöihin kirjataan myös tutkimuksesta vastaavan henkilön tiedot.

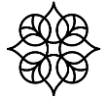

#### Tieteellisen tutkimuksen Lifecare-ohje 25.3.2021

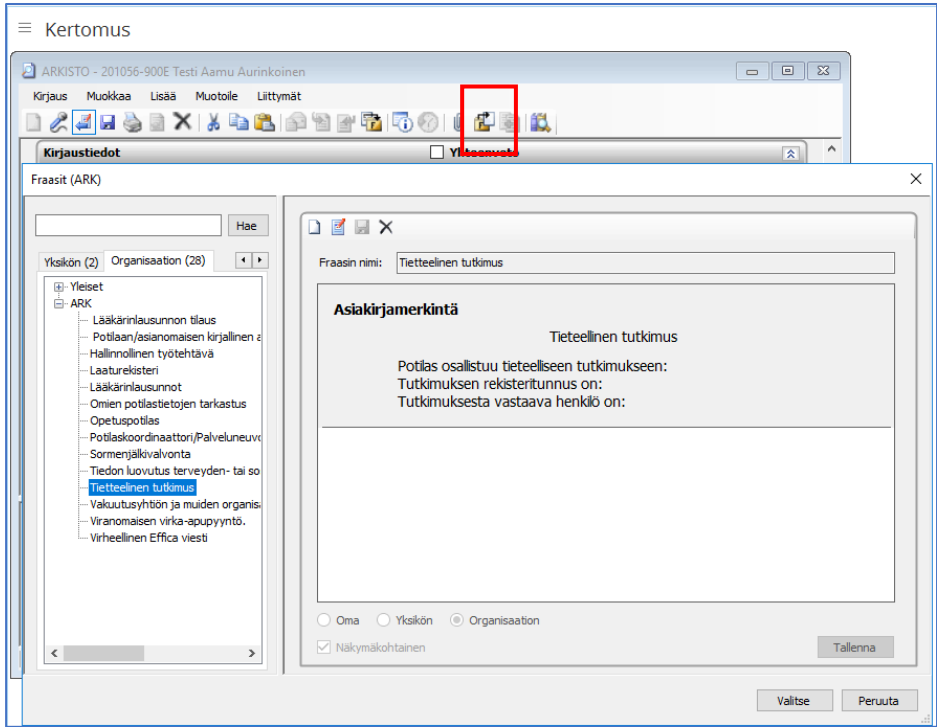

Kertomuskirjaukseen tulee **aina** lisätä käyntiin liittyvät diagnoosit. Otsikko-kenttää kirjoitetaan dg-lyhenne tai Diagnoosi. Koodin voi syöttää suoraan koodi -kenttään tai koodi -kentässä painaa Enteriä, jolloin avautuu Diagnoosit-haku ikkuna.

Mahdolliset toimenpiteet lisätään vastaavasti. Otsikko kenttään Toimenpide. Koodi osaan voi tallentaa toimenpidekoodin suoraan tai kentässä Enterillä siirrytään Toimenpiteiden-haku ikkunaan.

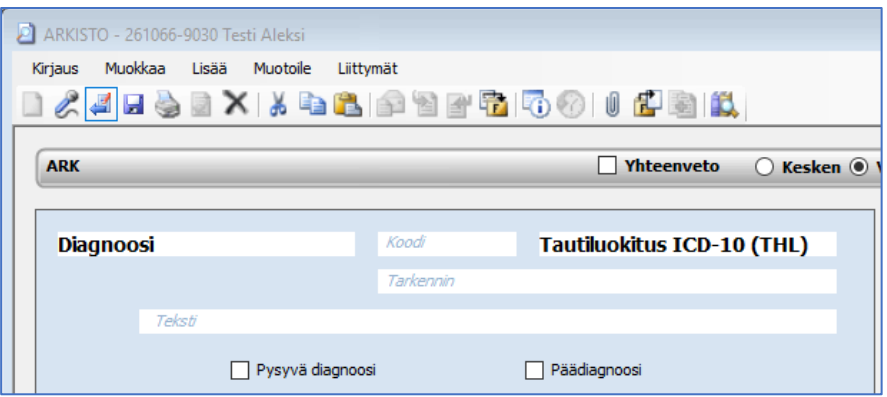

Näin Kertomukseen kirjatut ja tallennetut Diagnoosit ja Toimenpiteet nousevat suoraan Käynnin yhteenvedolle (tilastoinnille) valmiiksi, ja niitä ei tarvitse erikseen hakea.

Jos ARK-näkymälle kirjataan tietoja ennen tutkimuskäyntiä, tulee käyttäjälle kysymys tilastoinnista. Tähän vastaan aina 'En tilastoi'.

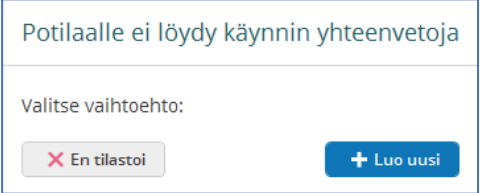

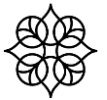

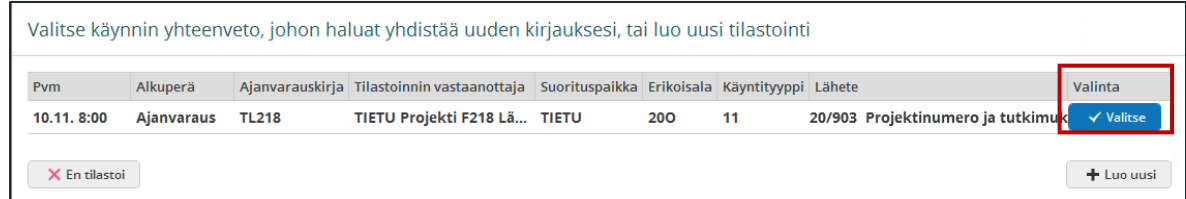

Tee valinta, vaikka kertomuskirjaus olisi vielä keskeneräinen. Tämän jälkeen avautuu esitäytetty Käynnin yhteenveto (katso kuva seuraavalta sivulta).

Käynnin yhteenveto –ikkunassa on lisättävä Kontaktitiedot osion Projekti -kohtaan projektikoodi. Pääset muokkaamaan Kontaktitiedot osiota kynän kuvakkeesta. Projektikoodi ja diagnoosi ovat **kriittisiä tekijöitä** kirjanpidon, laskutuksen ja raportoinnin näkökulmasta. Diagnoosi nousee Käynnin yhteenvedolle valmiiksi, kun olet kirjannut sen Diagnoosi otsikolla Kertomukseen.

Laskutettavat tuotteet… linkistä on siirtymä Laskutettavalle palvelulle. Laskutustiedot **tulevat ohjelmallisesti** erikoisalan mukaan joko DRG-rivitietona tai tasolaskutusta käyttävillä erikoisaloilla avautuu tasotuotteen valintaikkuna, josta valitaan tasotuote.

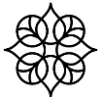

#### Tieteellisen tutkimuksen Lifecare-ohje 25.3.2021

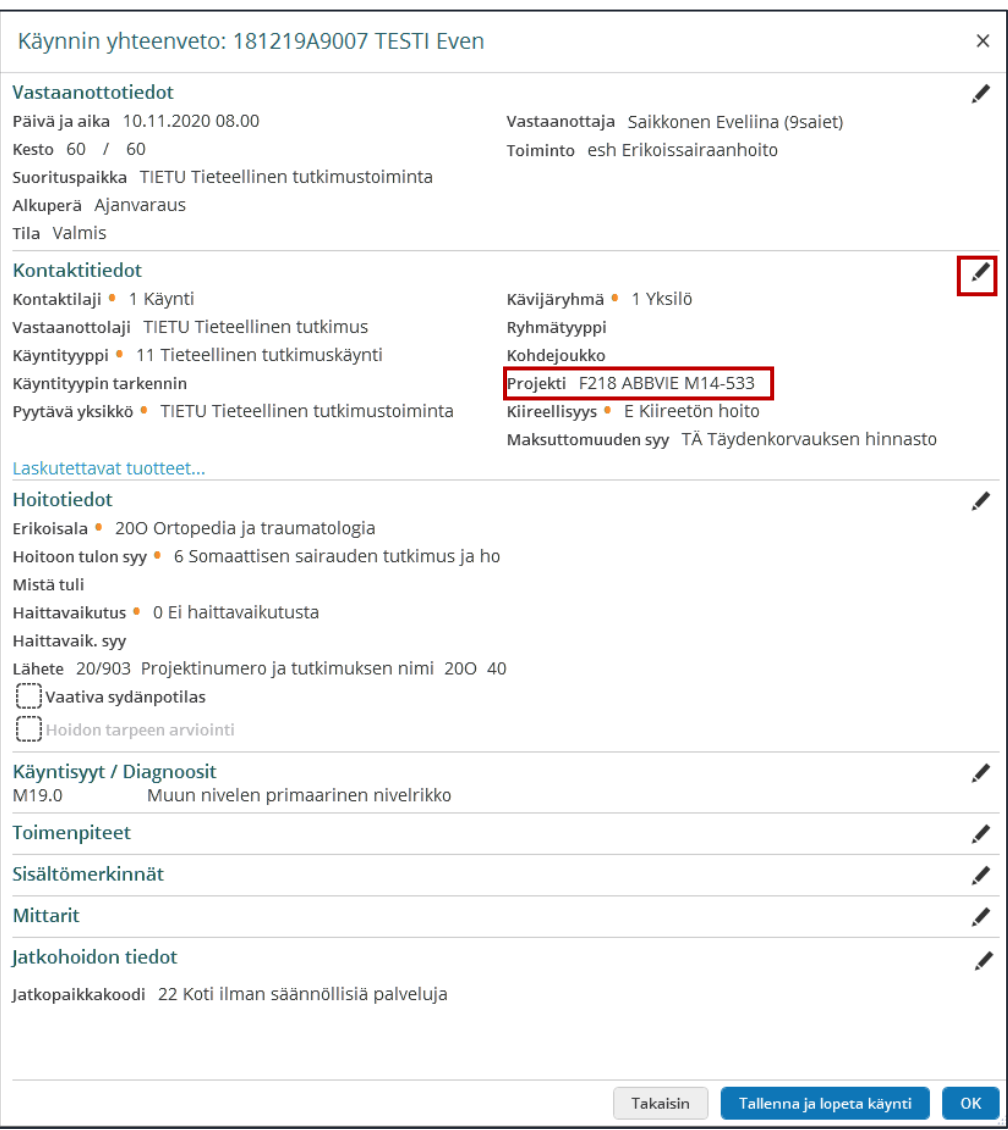

Tarkasta ja tallenna tiedot. Valitse Tallenna ja lopeta käynti -painike, jonka jälkeen ajanvaraus siirtyy L-tilaan. Jos haluat, että ajanvarauksen tila pysyy A-tilassa, valitse käynnin yhteenvedolla Ok, joka tallentaa Käynnin yhteenvedon mutta ei muuta ajanvarauksen tilaa.

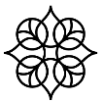

#### <span id="page-17-0"></span>**3.8 Viesti-sovellus**

Tieteelliselle tutkimustunnukselle lähetetyt viestit ovat luettavissa Lifecaren Viestit sovelluksessa. Viesti sovelluksen voi avata Kirjekuoren kuvakkeesta.

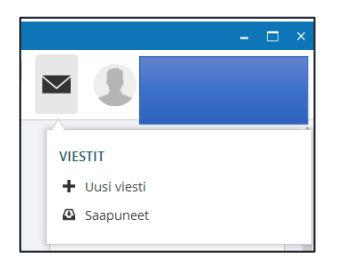

Kun sinulla on valittuna Saapuneet osiossa hakuhdoissa 'Näytä kaikki viestit' ja ei ole valittuna 'Vain roolin suorituspaikasta', näet tutkijaroolille lähetetyt viestit myös silloin, kun olet sisäänkirjautunut eri tehtäväroolilla tai eri suorituspaikalla.

Jos haluat tarkastella **vain** suorituspaikalle ' TIETU Tieteellinen tutkimustoiminta' lähetettyjä viestejä, lisää hakuehtoihin valinta 'Vain roolin suorituspaikasta'.

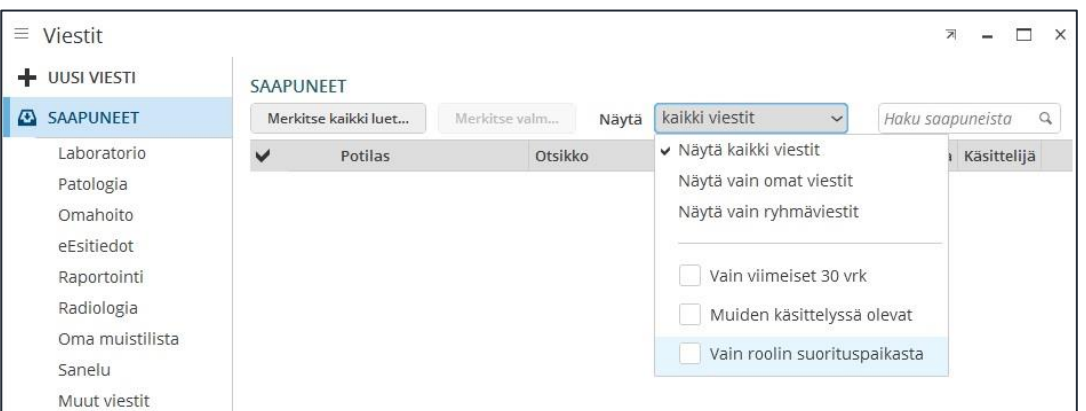

Viesti-sovelluksen oppaan saa esille Lifecare Navikosta, kysymysmerkin kuvakkeesta: Sisällysluettelo välilehti > Sovellukset > Viestit

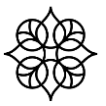

## <span id="page-18-0"></span>**4. Tutkimuksen seuranta**

#### <span id="page-18-1"></span>**4.1 Raportointi**

Raportit tutkimuskäynneistä saadaan Exreportin kautta. Käyttöoikeudet Exreport – ohjelmaan haetaan tutkijatunnushakemuksella (lomakearkki) tutkimuspäälliköltä, joka pyytää ne 2M-IT sovellustuelta, kun johtajaylilääkäri on myöntänyt luvat tutkijatunnuksille (potilastietojen luovutus- ja käyttölupa).

Exreportissa on neljä erilaista valmisraporttia, joilla voidaan tieteellisen tutkimuksen kirjauksia tarkistaa. Valmisraporttipohjan lisähakuehtona käytetään joko omaa projektitunnusta tai erikoisalaa, jolloin saadaan suodatettua raporttia oman toiminnan tarkasteluun sopivaksi.

Raportit löytyvät Exreportista "Hae raportit" hakuehdolla, kirjoita "Raporttinimi" kenttään "tieteellinen tutkimus". Näytä luvut painike tuo raporttilistan.

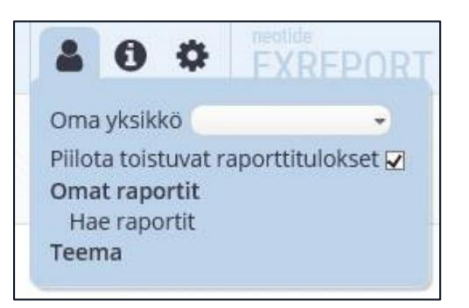

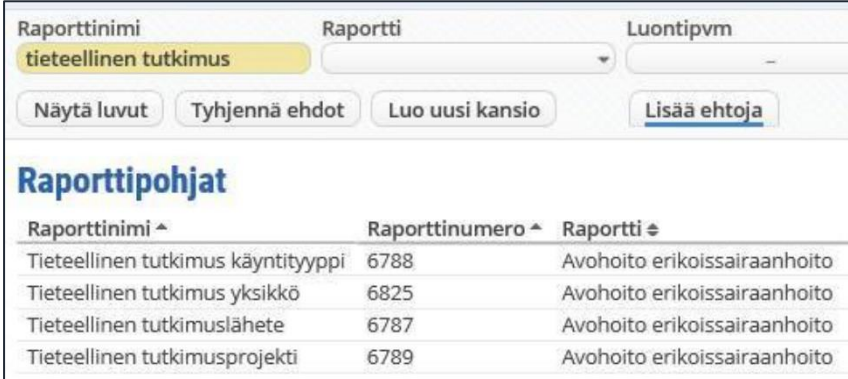

Kaikki neljä raporttia on hyvä käydä läpi oman tutkimuksen osalta ja tarkistaa niissä listattujen potilaiden kirjaukset. Näille neljälle raporteille nousee sellaiset tilastoinnit, joissa on jotain ristiriitaa kirjauksissa lähetteen, käyntityypin, yksikön ja projektitunnukseen liittyen.

#### <span id="page-18-2"></span>**4.2 Laskutus**

Tieteellisistä tutkimuskäynneistä ja kuvantamisista peritään korvaus tutkimuksiin liittyvien sopimusten mukaan.

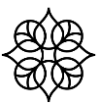

# <span id="page-19-0"></span>**5. Ongelmatilanteissa**

Lifecareen liittyvissä ongelmatilanteissa ota yhteyttä [2M-It:n](mailto:sovellustuki@2m-it.fi) sovellustukeen sähköpostilla [sovellustuki@2m-it.fi.](mailto:sovellustuki@2m-it.fi)

# **6. Tutkimusten lisääminen/poistaminen Lifecare-taustat**

<span id="page-20-0"></span>Tutkimusyksikön (tutkimuskoordinaattori) on ilmoitettava 2M-IT:n sovellustukeen uusien projektikoodien lisäämisestä Lifecare -taustoihin sekä tutkimuksen päättymisestä.

**Tutkimuksen yksilöllinen neljämerkkinen projektikoodi** (vuodesta 2014 alkaen; tutkimuskoordinaattori päivittää tarv.)

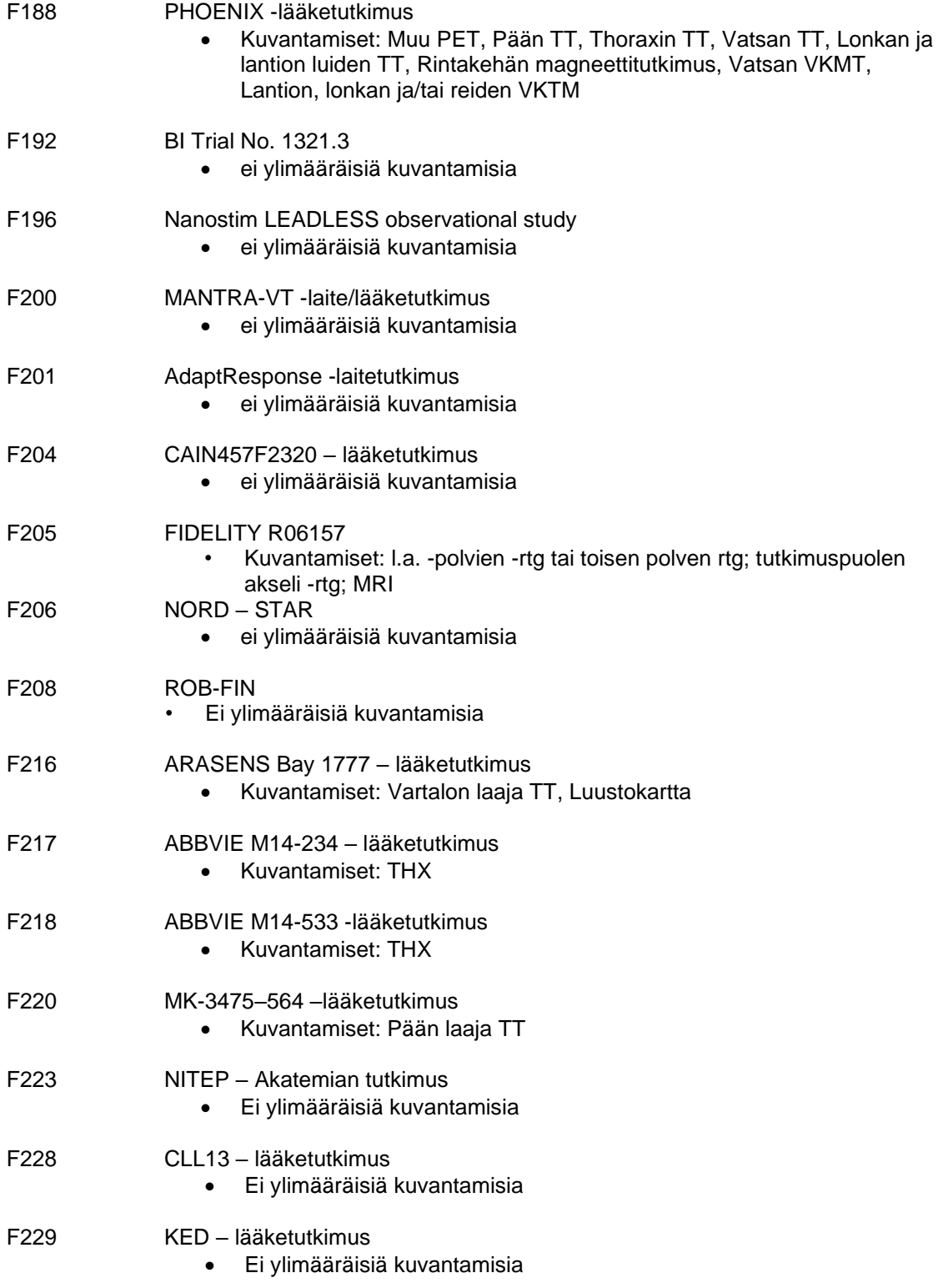

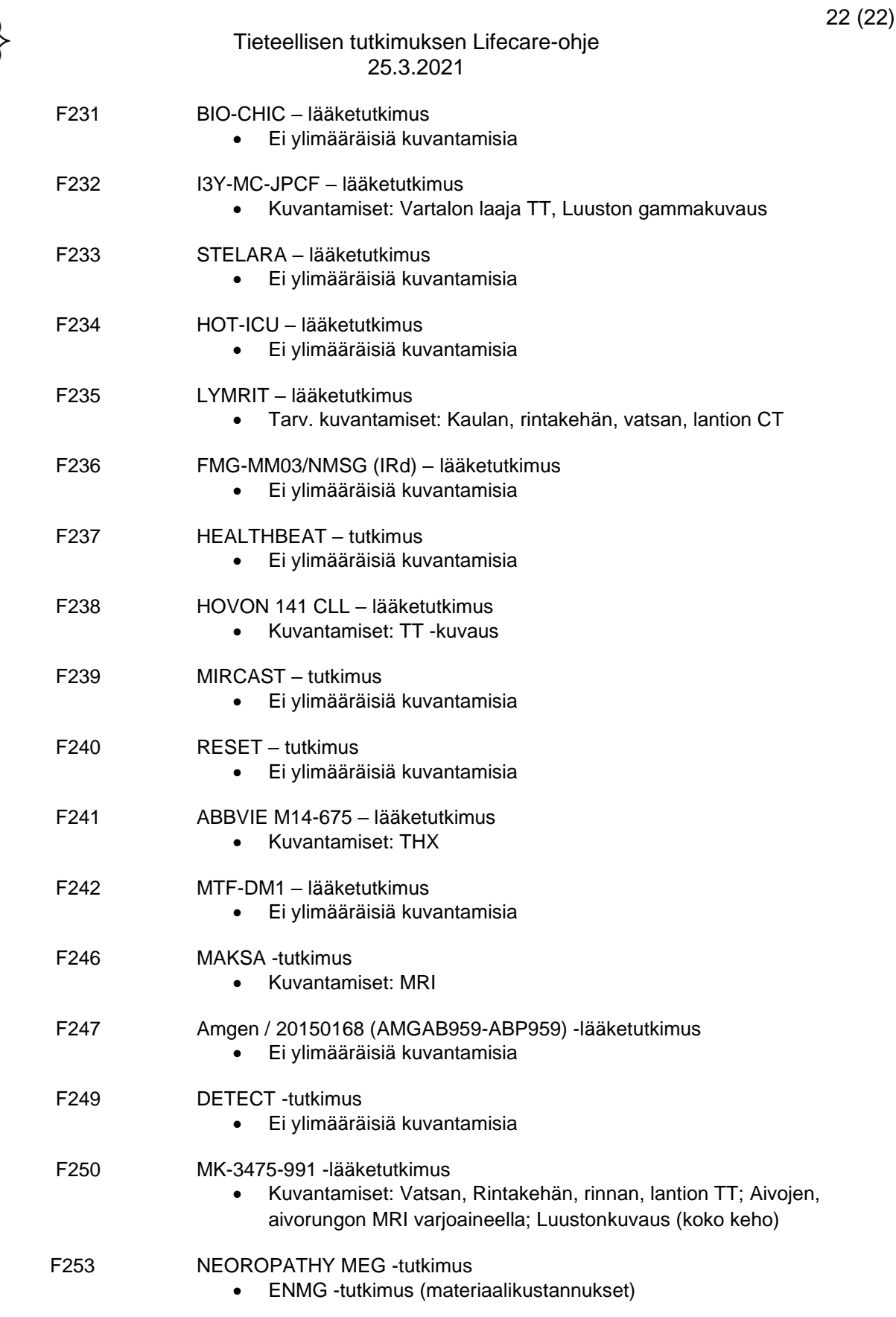